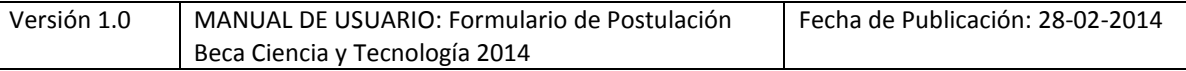

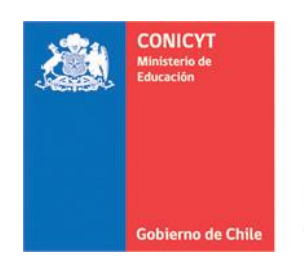

# **MANUAL DE POSTULACIÓN SISTEMA DE POSTULACIÓN EN LINEA Formulario de Postulación**

# **Beca Ciencia y Tecnología, Estadías Cortas en el Extranjero Convocatoria 2014**

## **[http://spl.conicyt.cl](http://spl.conicyt.cl/)**

#### **CONICYT PROGRAMA FORMACIÓN DE CAPITAL HUMANO AVANZADO**

## **CONTENIDOS**

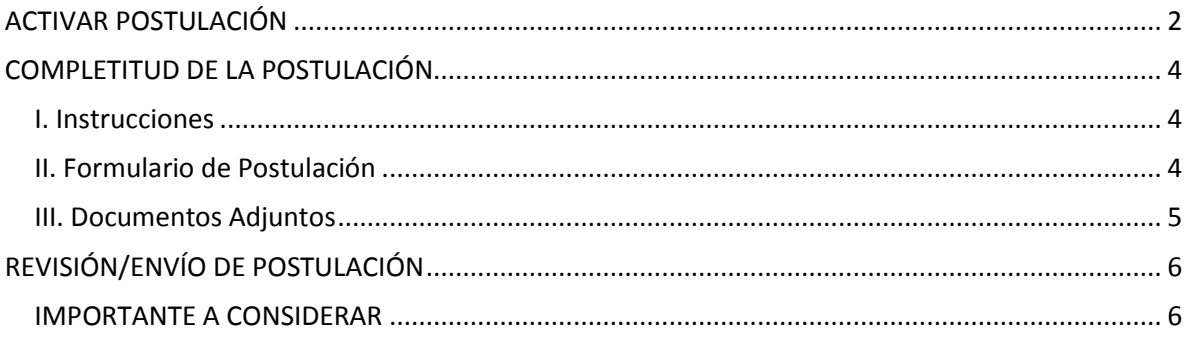

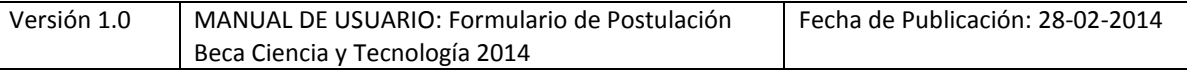

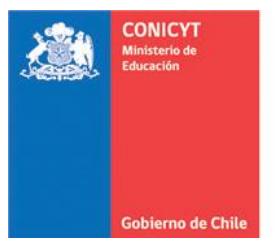

## <span id="page-1-0"></span>**ACTIVAR POSTULACIÓN**

1. Ingrese a la opción de Formulario de Postulación

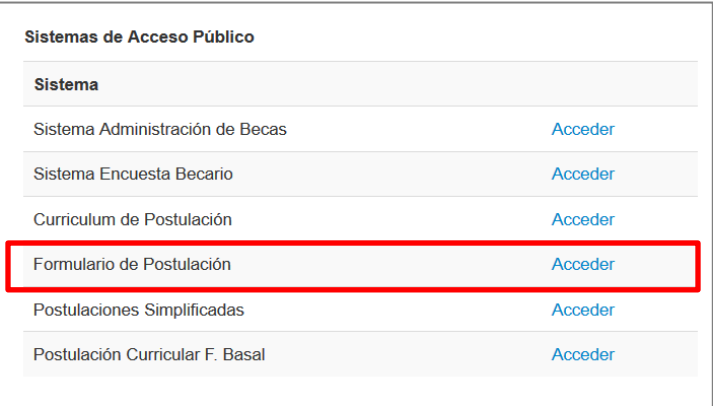

2. Si no posee postulaciones previas al concurso de su interés debe ingresar a Concursos Abiertos, accederá al listado de convocatorias vigentes de nuestra institución.

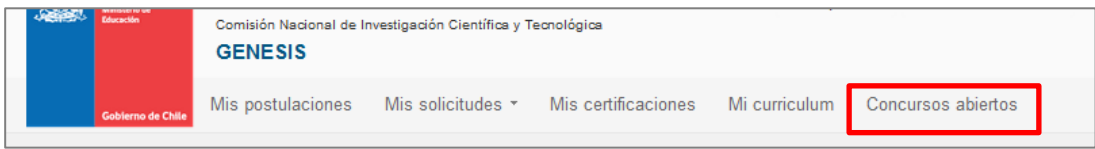

3. Para activar la postulación haga click sobre la palabra **Postular**. De esta manera será dirigido al formulario de postulación del concurso de beca de su interés.

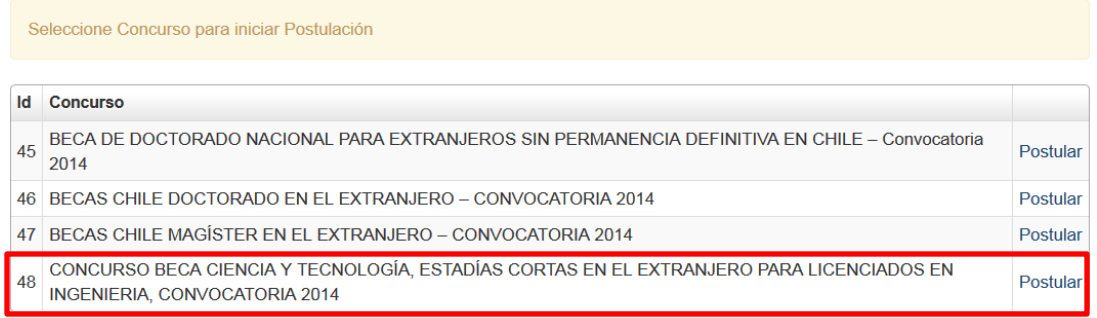

**Nota: Los pasos 2 y 3 solo debe realizarlos una única vez, en caso contrario, generará más de una postulación a un único concurso.**

4. Si usted ya creó su postulación al concurso debe ingresar al Formulario de Postulación, donde encontrará una lista con los concursos creados, y además la sección "Mis Postulaciones".

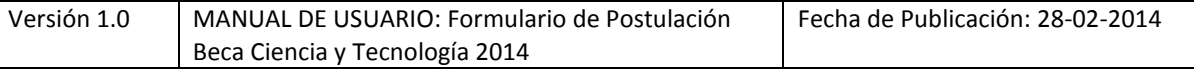

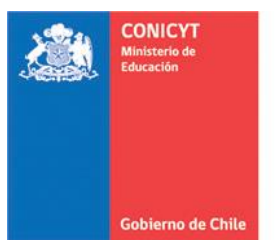

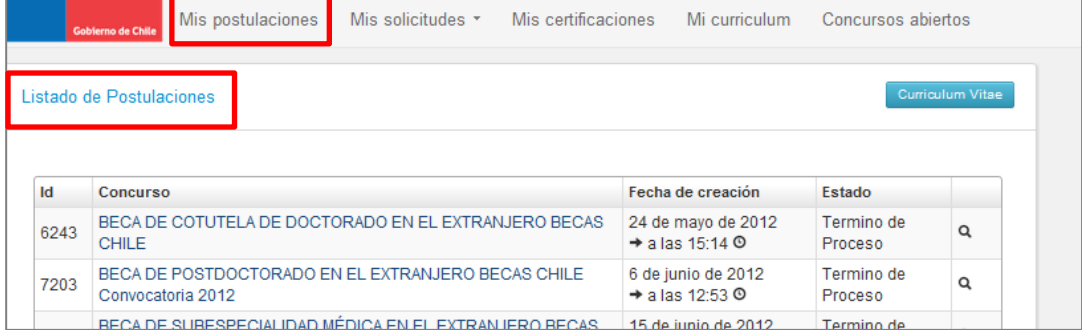

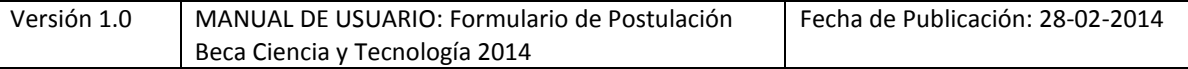

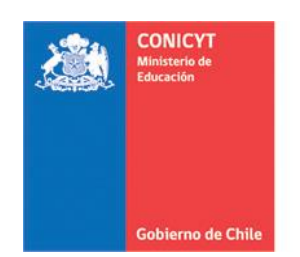

#### <span id="page-3-0"></span>**COMPLETITUD DE LA POSTULACIÓN**

#### <span id="page-3-1"></span>**I. Instrucciones**

- 1. Al ingresar al formulario del concurso correspondiente, encontrará instrucciones generales, recomendaciones antes de iniciar la postulación y los canales de contacto establecidos para esta beca.
- 2. Al final de esta sección debe confirmar si ha leído las instrucciones generales y guardar. Esta sección es obligatoria.

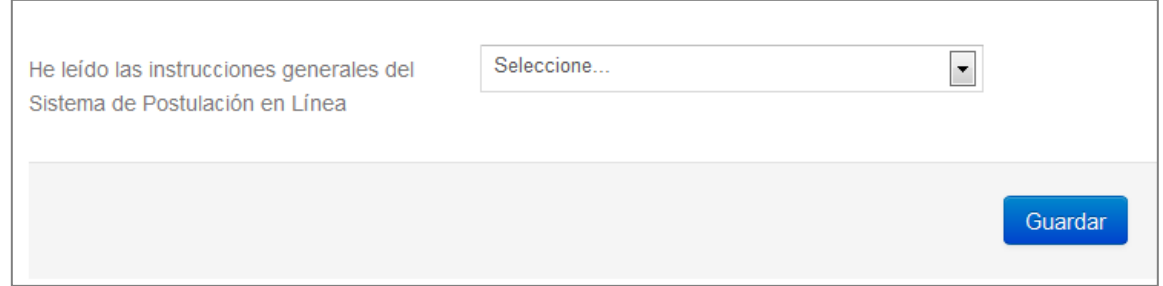

3. Recomendamos leer con atención el contenido, ya que se brinda información general útil a tener en cuenta.

#### <span id="page-3-2"></span>**II. Formulario de Postulación**

- 1. La primera pestaña es para ingresar el Área OCDE así como sugerir el Comité de Evaluación que considere pertinente para la revisión de su postulación. Para ambos casos se cuenta con una lista desplegable de opciones. Adicionalmente, debe ingresar palabras claves que se relacionen con su programa de estudios. Toda la información marcada con (\*) es obligatoria. **No olvide guardar la información ingresada.**
- 2. La segunda pestaña es para ingresar los *Antecedentes Particulares del Concurso*. Aquí usted deberá listar **todas** las opciones disponibles según sea su preferencia, de mayor a menor. Una vez listados, el sistema le permitirá reordenar las preferencias, si lo estima conveniente. En las bases concursales y en la página web de CONICYT se encuentra disponible información respecto a las características de cada universidad de destino.

Adicionalmente, deberá señalar su nivel de idioma inglés, indicando examen rendido y puntaje obtenido. Recuerde revisar las bases concursales para ver los requisitos mínimos de idioma solicitados. **No olvide guardar la información ingresada.**

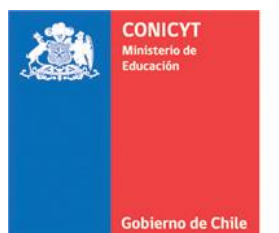

- 3. La tercera pestaña, es para que usted establezca su *Declaración de Intereses y Objetivos de Estudio*. Deberá contestar las dos preguntas establecidas, considerando el máximo de caracteres permitidos. Toda la información marcada con (\*) es obligatoria. **No olvide guardar la información ingresada.**
- **SUGERENCIA:** El sistema de postulación caduca la sesión si no registra acción de Guardar en un lapso de **treinta minutos**, por lo que la información ingresada que no haya sido guardada, se pierde. Como esta sección implica el desarrollo de un texto, se sugiere ir guardando parcialmente los avances, presionando **Guardar**, o bien, trabajar las respuestas en un procesador de texto y luego copiarlas en las casillas de respuesta.

#### <span id="page-4-0"></span>**III. Documentos Adjuntos**

- 1. En esta sección debe cargar los documentos de postulación obligatorios y opcionales especificados en las bases concursales.
- 2. Los documentos deben encontrarse en formato PDF con un peso máximo de 2MB (2.048 kb). No encontrarse encriptados o con clave y sin caracteres especiales como tildes o la letra "ñ" en el nombre del documento.
- 3. Solamente se puede cargar un documento por cada adjunto. Por lo que el documento subido puede contener más de una página.

Por ejemplo, si su concentración de notas posee dos o más páginas, escanéelas o conviértalas a formato PDF en un solo archivo y adjúntelo en la sección indicada en el formulario. Lo mismo si desea adjuntar dos documentos distintos en un único campo, si correspondiese.

4. En la sección de Documentos de Postulación Obligatorios, existen dos documentos que no son obligatorios por sistema, por lo cual en caso de requerir cargarlos, el postulante es el responsable de verificar si el documento ha sido correctamente adjuntado. Estos documentos son: **Certificado de vigencia de Permanencia Definitiva en Chile y Certificado de ranking**.

En la sección de Documentos de Postulación Opcionales, el sistema no valida la presencia de estos adjuntos, por lo que el postulante es el responsable de verificar que el documento haya sido correctamente adjuntado.

5. Se recomienda verificar el correcto estado del adjunto una vez cargado al sistema. Para ello, se sugiere descargar a modo de prueba el documento desde el sistema y abrirlo para corroborar una correcta visualización.

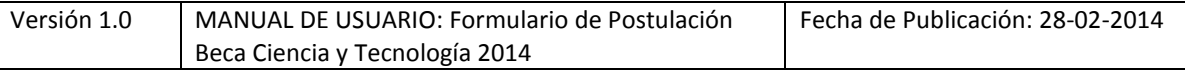

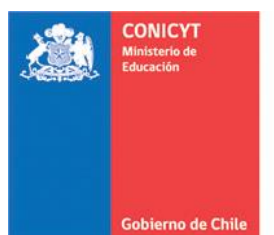

# <span id="page-5-0"></span>**REVISIÓN/ENVÍO DE POSTULACIÓN**

1. En su formulario de postulación puede ingresar a la sección Revisión/Envío, donde podrá revisar su Currículum y Formulario de Postulación, así como también Enviar su Postulación.

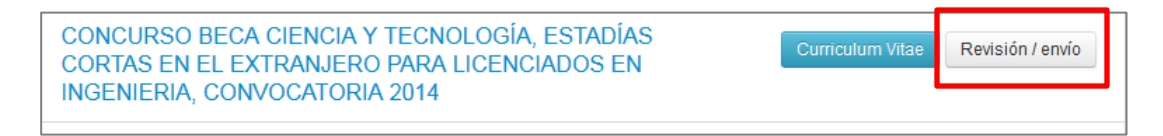

- 2. Debe revisar el Currículum y Postulación. Solo cuando el sistema indique que no existen errores de completitud, usted podrá Enviar su postulación.
- 3. Una vez que se encuentre completo, deberá ingresar a Enviar Postulación. Ahí debe proceder a enviar su postulación, aceptar el certificado de veracidad y confirmar el envío de la postulación.
- 4. Una vez que su postulación se encuentre enviada, se generará un folio de postulación, código que corrobora que su postulación será considerada en las siguientes instancias del concurso.

#### **IMPORTANTE A CONSIDERAR**

- 1. El envío de las postulación no es automático, por lo tanto, aun cuando haya ingresado y adjuntado toda la información solicitada, si usted no realiza el proceso de envío antes descrito, su postulación no será considerada en el concurso.
- 2. Recuerde que la recepción de antecedentes **finaliza el miércoles 2 de abril a las 13.00 horas.** Por lo tanto, procure realizar la postulación con el debido tiempo de antelación a fin de evitar que el plazo expire y el sistema se cierre cuando usted aún se encuentre ingresando los antecedentes solicitados.